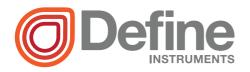

# PRO-PRC

# **Quad Process Controller**

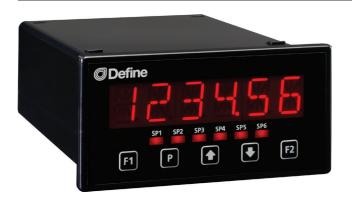

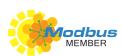

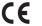

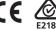

This quad channel process controller is ideal for numerous industrial applications with 0-20mA or 4-20mA DC inputs. It can be used either on its own, or inconjunction with another instrument (such as a transmitter).

One of the key features of this controller is its ability to average the inputs across 2, 3 or 4 input channels, and use this averaged value for a display source or for setpoint activation.

#### Contents

| 1 - Specifications 2             |
|----------------------------------|
| 2 - Front Panel & Display 3      |
| <b>3 - Wiring</b> 5              |
| 4 - Dimensions & Installation 8  |
| 5 - Input Setup & Calibration 10 |
| 6 - Setpoint Setup 18            |
| 7 - Setpoint Direct Access 21    |
| 8 - Reset PIN Numbers / View     |
| Firmware Version 21              |
| A - Appendix A - Serial Modes 22 |

### Order Codes

### PRO-PRC

-HV 85-265V AC / 95-370V DC 15-48V AC / 10-72V DC -IV

#### **Options**

-R2 2 x relay outputs -R4 4 x relay outputs 1 x mA/V analog output -A -S2R 1 x RS232 (RJ11 terminal) 1 x RS485 (screw terminal) -\$4\$

# 1 SPECIFICATIONS

Input

Input signal 4 x 0-20mA / 4-20mA

Power supply

HV (85–265V AC/95–370V DC) **OR** LV (15–48V AC/10–72V DC)

Excitation 24V DC (50mA max)

Sampling rate 5Hz per channel

Resolution 100,000 counts

Zero drift 0.05µA/°C typical

**Span drift** ±25ppm/°C typical

Non-linearity ±0.01% full scale max

**Input noise** 0.3μAp-p typical (at 1Hz output rate)

Noise rejection 50/60Hz

Relay Output

**OPTIONAL** 

Number of relay outputs None, 2, or 4

Relay output type 5A form A (3A 240V AC max or 3A 30V DC max)

**Analog Output** 

OPTIONAL

Analog output type 1 x Isolated 16 bit 4-20mA / 0-10V (selectable)

Comm Port

**OPTIONAL** 

Number of serial ports None or 1

**Serial port options** Isolated RS232 (RJ terminal) or RS485 (screw terminal)

Output mode Custom ASCII, Modbus

RTU slave, or Ranger A

Data rate: 1200–115k2 baud Parity: Odd, even or none

Programming

Front panel buttons Up, Down, P (Prog/ Enter), plus 2 Menu buttons (F)

**Security** Input and setpoint setups are independently accessible and PIN protected

Display

Display type LED display, 5 buttons

**LED indicators** 6 setpoint indicator LED's

**Digits** 1 row of 6 digits, 13mm (0.5"), 14 segment alphanumeric LED

Display range 0.1 to 99999.9

#### Construction

Casing Panel mount case

Ingress protection rating IP65 dust/ splash proof (face only)

#### Dimensions (H x W x D)

48 x 96 x 120mm (1.89 x 3.78 x 4.72")

Panel cutout 45 x 92mm (1.77 x 3.62")

96mm (3.78")

#### 2 **FRONT PANEL & DISPLAY**

# 2.1 - Front panel

- SPX The SP LED's are used to indicate active setpoints.
- [F1] This button is used to access the Input Setup & Calibration menu (Section 5).
- This button is used to save

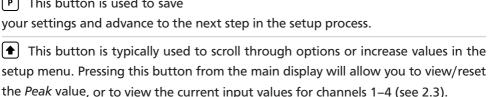

F1

48<sub>mm</sub>

(1.89")

- This button is typically used to scroll through options or decrease values in the setup menu. Pressing this button from the main display will allow you to view/reset the Valley value, or to view the current channel average value (see 2.3).
- This button is used to access the **Setpoint Setup** menu (Section 6) and the **Set**point Direct Access menu (Section 7).

F2

# 2.2 - Display brightness

To adjust the display brightness, press the P and • buttons together from the main display. BRI appears and toggles with the current setting. Use the • and • buttons to adjust the LED backlight, and then press P to finish.

# 2.3 - Up and down button shortcuts

Press P at any time to return to normal operating mode. **PEAK** and **VALLEY** may be reset to zero by pressing the and buttons at the same time while the variable is being displayed.

| Up and | down | button | shortcuts |
|--------|------|--------|-----------|
|--------|------|--------|-----------|

| • | PEAK   | The maximum measured value since the instrument was turned on or reset (see 5.3H to set the source for 'Peak/Valley') |
|---|--------|----------------------------------------------------------------------------------------------------|
|   | CH 1   | Current input value for channel 1                                                                                     |
|   | CH 2   | Current input value for channel 2                                                                                     |
|   | CH 3   | Current input value for channel 3                                                                                     |
|   | CH 4   | Current input value for channel 4                                                                                     |
| • | VALLEY | The minimum measured value since the instrument was turned on or reset (see 5.3H to set the source for 'Peak/Valley') |
|   | CH AVE | Channel average value (see 5.3I)                                                                                      |

# 3 WIRING

#### 3.1 - Pinouts

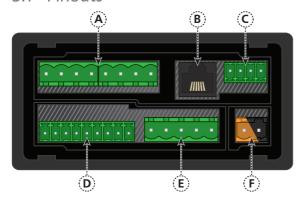

### Key

- 3.1A Relay Output (see 3.3)
- 3.1B Serial Port (see 3.5)
- 3.1C Analog Output (see 3.4)
- 3.1D Analog Input (see 3.2)
- 3.1E Function Pins (see 3.6)
- 3.1F Power Supply HV/LV (see 3.7)

# 3.2 - Analog input

See 3.1D

Wire the analog input module as shown, referring to the product label. The unit accepts up to four process inputs.

Note that you must start wiring from channel 1. (I.e. For 2 channels, use CH1-2, not CH3-4).

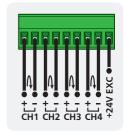

# 3.3 - Relay outputs

See 3.1A

If your controller has relay outputs fitted, wire them as shown. Relays can be programmed to operate within the total span range of the controller.

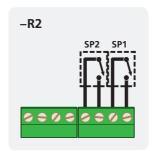

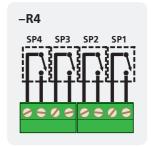

# 3.4 - Analog output

See 3.1C

If your controller has analog output fitted, wire it as shown for either voltage (0-10V) or current (4-20mA).

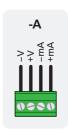

# 3.5 - Serial port

See 3.1B

If your controller has serial port fitted, wire it as shown in the applicable diagram. (S2R: RS232, RJ11 terminal, S4S: RS485, screw terminal).

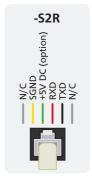

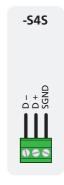

# 3.6 - Function pins

See 3.1E

Connect external switches as shown to enable a function to be executed when its switch is activated.

- > Valley Resets the valley reading
- > Hold Holds the current display value
- > **Test** Resets the meter
- Peak Resets the peak reading

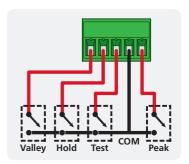

# 3.7 - Power supply

See 3.1F

DO NOT attempt to wire your controller while the power is on. NEVER connect your low voltage controller to mains power.

Wire your controller for low or high voltage power supply, as show in the diagrams below. Check the label on the unit against the colour of the connector:

- Orange = High voltage (85–265V AC, 95–370V DC)
- Black = Low voltage (15–48V AC, 10–72V DC)

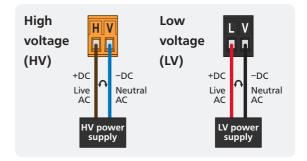

Once you have completed the wiring process it is safe to switch on your power supply. Ensure that your display is functioning before you proceed.

4

#### DIMENSIONS & INSTALLATION

## 4.1 - Case dimensions

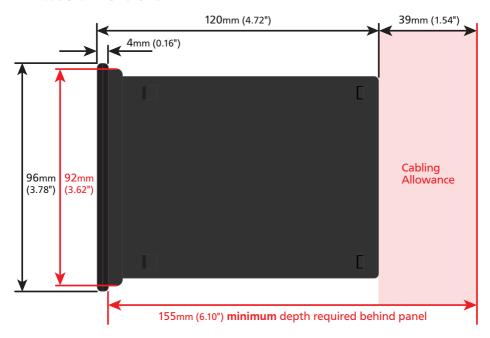

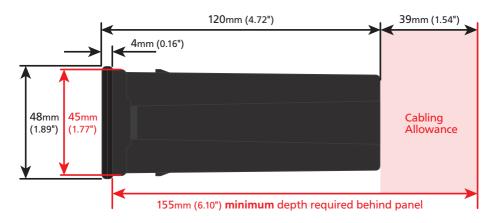

#### 4.2 - Installation instructions

- A Prepare the **Panel Cutout** to 92 x 45mm ±.5 (3.62 x 1.77" ±.02), as shown below.
  - Allow at least 155mm (6.10") depth behind the panel to accommodate the meter body, protruding connectors and cabling.
- **B** Remove the **Mounting Clips** from the meter back.

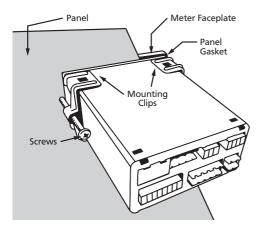

- C Slide the Panel Gasket over the rear of the unit to the back of the Meter Faceplate.
- D From the front of the panel, insert the meter into the Panel Cutout. Holding the unit in place, engage the Mounting Clips so that the tabs snap into place over the notches on the case.
- E To achieve a proper seal, tighten the **Screws** evenly until the unit sits firmly against the panel. Do not over-tighten the screws.

#### **Panel Cutout**

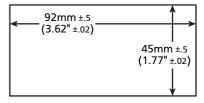

5 INPUT SETUP & CALIBRATION

### 5.1 - Enter F1 PIN number

| Α | Enter the calibration mode by pressing th | e F1 | button. |
|---|-------------------------------------------|------|---------|
|---|-------------------------------------------|------|---------|

\_\_\_ ENTER CAL PIN NUMBER scrolls across the display and toggles with 0. Use the ♠ and ♣ buttons to enter your security code (factory default 1). Then press P. If the correct PIN is entered, setup is started at 5.2.

If an incorrect PIN number is entered, \_\_\_ INCORRECT PIN NUMBER – ACCESS DENIED scrolls across the display and it returns to normal operating mode.

You will have the opportunity to change your PIN number at the end of this section (5.8). If you have forgotten your PIN number, see Section 8.

# 5.2 - Input setup

- A \_\_\_ INPUT SETUP scrolls across the display and toggles with SKIP. Press P to skip to 5.3, or the button and then P to ENTER input setup.
- B \_\_\_ MAINS FREQUENCY scrolls across the display and toggles with the current selection. Use the ♠ and ♣ buttons to select 50HZ or 60HZ, and press P.
- C \_\_\_ AVERAGING SETUP scrolls across the display and toggles with SKIP. Press
  P now to skip, or use the and buttons to select a channel to set up averaging for (CH 1, CH 2, CH 3 or CH 4), and then press P.
  - → If you selected a channel, continue to 5.2D now.
  - ⇒ If you selected **SKIP**, skip to 5.3 now.
- D \_\_\_ AVERAGING SAMPLES scrolls across the display and toggles with the current averaging. Using the ♠ and ♣ buttons, alter the number of input samples that the controller will average, and then press P.

This feature allows signal averaging of each individual input channel, to optimise stable measurement. (This is different from Multi-Channel Averaging, which is set up in 5.31.)

If the change in input exceeds the averaging window value it will not average, ensuring fast response when there are large differences between readings.

Increasing the number of **AVERAGING SAMPLES** will stabilise measurement, but it will also slow down response rates.

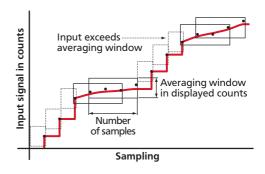

E \_\_\_ AVERAGING WINDOW scrolls across the display and toggles with the currently selected signal averaging window value. Using the ♠ and ♣ buttons, alter the signal averaging window. Then press ₱.

If your input signal contains large noise spikes, you can increase the size of the averaging window to ensure that these are still averaged. However, increasing the window size too far will reduce the ability of the controller to respond quickly to real changes in input signal. Setting AVERAGING WINDOW to 0 will give continuous averaging as per the selected averaging samples.

F \_\_\_ AVERAGING SETUP scrolls across the display and toggles with SKIP. You are now back at 5.2C. To set up avarating for another input channel, proceeds through steps 5.2C–F again. To continue to 5.3, select SKIP and then press P.

### 5.3 - Display setup

- A \_\_\_ DISPLAY SETUP scrolls across the display and toggles with SKIP. Press P to skip to 5.4, or the button and then P to ENTER display setup.
- B \_\_\_ DISPLAY SOURCE scrolls across the display and toggles with the currently selected display source. Use the ♠ and ▶ buttons to choose between: AUTO, CH 1, CH 2, CH 3, CH 4 or CH AVE. Then press P.
  - ⇒ If you selected **AUTO**, continue to 5.3C now.
  - → If you selected something else, skip to 5.3D now.

In **Auto** mode, the main display constantly cycles through all available input channels (I.e. **CH 1**, followed by the current value for that channel, then **CH 2,CH 3** etc). In **CH AVE** mode the display will show the channel average value.

C

|   | ◆ buttons to adjust this value as required, and then press P.                                                                                                    |
|---|----------------------------------------------------------------------------------------------------|
| D | DECIMAL POINT/ROUNDING SETUP scrolls across and toggles with SKIP.  Press P now to skip decimal point and rounding setup, or use the ♠ and ♣ buttons to select a channel: CH 1, CH 2, CH 3, CH 4 or CH AVE. Then press P.  If you selected a channel (or CH AVE), continue to 5.3E now.                                                                                                    |
|   | → If you selected SKIP, skip to 5.3H now.                                                                                                    |
| E | DECIMAL POINT scrolls across the display and toggles with the current decimal point position for the channel selected in 5.3D . Use the ♠ and ♣ buttons to select: NONE, 0.1, 0.01, 0.001, 0.0001 or 0.00001. Then press ₱.                                                                                                    |
| F | ROUNDING scrolls across and toggles with the rounding for the selected channel. Use the  and  buttons to select: NONE, 2, 5, or 10. Press P.  Rounding is in display counts and is not influenced by decimal point position.                                                                                                    |
| G | DECIMAL POINT/ROUNDING SETUP scrolls across the display and tog-<br>gles with SKIP. You are now back at 5.3D. To set up another channel, proceed<br>through steps 5.3D–G again. To continue to 5.3H, select SKIP and press P.                                                                                                    |
| Н | PEAK/VALLEY SOURCE scrolls across the display and toggles with the currently selected peak and valley source. Use the  and  buttons to select: DISP, CH 1, CH 2, CH 3, CH 4 or CH AVE, and then press P.                                                                                                    |
|   | DISP will use the current display source (selected in 5.3B) for the peak/valley display. (If your display source [5.3B] is set to either 'PEAK' or 'VALLEY', then 'DISP' will not appear as an option, as this would create a circular reference.) CH AVE will use the channel average value. Peak and valley can be viewed or reset via the main display using the front panel shortcuts (see 2.3), or reset via the rear pins (see 3.6).     |
| ı | SELECT NUMBER OF CHANNELS FOR AVERAGE DISPLAY scrolls across                                                                                                    |
|   | and toggles with the number of channels to be averaged to produce the CH AVE value. Use ♠ and ♣ to select: NONE, 2 CH, 3 CH or 4 CH, and press P.  CH AVE is an internally calculated value which is created by averaging 2, 3 or 4 of the input channels, as selected above. The CH AVE value is stored by the controller and can be used as the default view for the operational display, or as a source for analog output, serial output or |
|   |                                                                                                    |

\_\_\_ DISPLAY TIME IN SECONDS scrolls across and toggles with the current

setpoint control. The controller will always select channels in sequential order, starting from 1. (I.e. **2 CH** will average channels 1 & 2. **3 CH** will average channels 1, 2 & 3. **4 CH** will average all 4 channels. Any other combination of channels is not possible.)

# 5.4 - Clock setup

- A \_\_\_ CLOCK SETUP scrolls across the display and toggles with SKIP. If you do not wish to configure your clock now, press P to skip to 5.5. Otherwise, press the button and then P to ENTER and set the date and time.
- B \_\_\_ HOURS scrolls across the display and toggles with the current selection.

  Use the ♠ and ♦ buttons to adjust the hour (from 0 to 23), and press P.
- C \_\_\_ MINUTES scrolls across the display and toggles with the current selection.

  Use the ♠ and ♣ buttons to adjust the minutes (from 0 to 59), and press P.

  After pressing P the seconds timer will be reset to zero, and will immediately begin counting.
- D \_\_\_ DATE scrolls across the display and toggles with the current selection. Use the ♠ and ♣ buttons to adjust the date (from 1 to 31), and press ₱.
- E \_\_\_ MONTH scrolls across the display and toggles with the current selection.

  Use the ♠ and ▶ buttons to select a month (from JAN to DEC), and press P.
- F \_\_\_ YEAR scrolls across the display and toggles with the current selection. Use the ♠ and ♣ buttons to adjust the display to the current year, and press P.

# 5.5 - Calibration

When calibration is complete, you will be directed back to the start of the calibration menu (5.5A). To proceed to 5.6, you must select **SKIP** at 5.5A.

- A \_\_\_ CALIBRATE scrolls across the display and toggles with SKIP. Press P now to skip to 5.6, or use the ♠ and ♣ buttons to select a channel to calibrate (CH 1, CH 2, CH 3 or CH 4), and then press P.
- B \_\_\_ CAL MODE scrolls across and toggles with the currently selected calibration mode. Use the ♠ and ♣ buttons to select AUTO or MAN (manual), and

# then press P

- → If you selected AUTO, complete steps 5.5C-E now.
- ▶ If you selected MAN, complete steps 5.5F–I now.

**AUTO** (key-in) is a 2-point calibration procedure that uses zero and span values to calculate the scale and offset. **MAN** does not require any input signals. It allows the user to enter display values for the low and high ends of the factory calibrated ranges (i.e. 4mA=0, 20mA=1000).

#### Auto calibration method

- C \_\_\_ APPLY LOW INPUT SIGNAL \_ - ENTER LOW DISPLAY VALUE scrolls across the display, and the currently selected low display value appears. Apply the required low level input signal to the meter, and wait a moment for the signal to stabilise. Then use the ♠ and ♣ buttons to set the required low level display value, and press ₱ to accept.
- D \_\_\_ APPLY HIGH INPUT SIGNAL \_ - ENTER HIGH DISPLAY VALUE scrolls across the display, and the currently selected high display value appears. Apply the required high level input signal to the meter, and wait a moment for the signal to stabilise. Then use the ♠ and ♣ buttons to set the required high level display value, and press ₱ to accept.
- E If AUTO calibration was successful, you will be directed back to 5.5A to select a new channel to calibrate. (To enter step 5.6, you must select **SKIP** at 5.5A.)

  If calibration fails, \_\_\_ CALIBRATION FAILED will scroll across the display twice, and then you will be directed back to 5.5A to try calibrating again.

The most likely cause of this message is that the controller has not detected any change in input signal during the calibration process. Check your signal and connections, and then repeat the calibration procedure.

#### Manual calibration method

- F \_\_\_ INPUT RANGE scrolls across and toggles with the current selection. Use the ♠ and ♣ buttons to select 4-20MA or 0-20MA, and then press P.
- G \_\_\_ ENTER DISPLAY VALUE FOR [LOW MA] scrolls across the display, and the

currently selected low display value appears. Use the and buttons to set the display value for the low level input signal. Press P to accept.

The text string for **[LOW MA]** will differ depending on your input range (selected in 5.5F): **0MA** (for 0–20mA) or **4MA** (for 4–20mA).

- H \_\_\_ ENTER DISPLAY VALUE FOR 20MA scrolls across the display, and the currently selected high display value appears. Use the ♠ and ♣ buttons to set the display value for the high level input signal. Press P to accept.
- You will be directed back to 5.5A to select a new channel to calibrate. (To enter step 5.6, you must select **SKIP** at 5.5A.)

# 5.6 - Analog output setup

- A \_\_\_ ANALOG OUTPUT SETUP scrolls across the display and toggles with SKIP.

  If your controller does not have analog output installed, (or you do not wish to configure your analog output now), press P to skip to 5.7.
  - Otherwise, press the button and then P to ENTER analog output setup.
- B \_\_\_ DATA SOURCE FOR ANALOG O/P scrolls across the display and toggles with the current analog output data source. Use the ♠ and ▶ buttons to select an option from: CH 1, CH 2, CH 3, CH 4 or CH AVE. Then press P.
- C \_\_\_ LOW SCALE VALUE FOR ANALOG O/P scrolls across the display and toggles with the currently selected low scale display value. Use the ♠ and ▶ buttons and ♣ buttons to enter your callow position, and then press P.
- D \_\_\_ HIGH SCALE VALUE FOR ANALOG O/P scrolls across the display and toggles with the currently selected high scale display value. Use the ♠ and ▶ buttons to enter your cal high position, and then press P.
- E \_\_\_ CALIBRATE ANALOG O/P? scrolls across and toggles with SKIP. Press P now to skip analog output calibration, or the ♠ button and then P to ENTER.

| If you selected ENTER, continue to 5.6F now. |
|----------------------------------------------|
|----------------------------------------------|

- ⇒ If you selected **SKIP**, skip to 5.7 now.
- F \_\_\_ CAL LOW ANALOG O/P scrolls across the display and toggles with a calibration number (shown in internal units). Before proceeding, connect a mA or volt meter across the analog output connector (see 3.4). Then, using the ♠ and ▶ buttons, calibrate your low analog output as required. Press ▶.
- G \_\_\_ CAL HIGH ANALOG O/P scrolls across the display and toggles with a calibration number (shown in internal units). Using the ♠ and ▶ buttons, calibrate your high analog output as required. Then press P.

# 5.7 - Serial setup

Refer to Appendix A for more information on serial modes and registers.

- A \_\_\_ SERIAL SETUP scrolls across the display and toggles with SKIP. If your controller does not have a serial port installed, (or you do not wish to configure your serial options now), please press P to skip to 5.8.
  - Otherwise, press the button and then to ENTER serial setup.
- B \_\_\_ SERIAL MODE scrolls across the display and toggles with the current serial mode. Use the ♠ and ▶ buttons to choose between: ASCII (custom), MODBUS (RTU), or RNGR A (Ranger A). Then press P.
  - ▶ If you selected **ASCII** or **MODBUS**, skip to 6.9D now.
  - ⇒ If you selected RNGR A, continue to 6.9C now.

**ASCII** is a simple, custom protocol that allows connection to various PC configuration tools. (This is different from the Modbus ASCII protocol.) See A.1 for more information.

**MODBUS** (RTU) is an industry standard RTU slave mode that allows connection to a wide range of devices, such as PC's or PLC's. See A.2 for more information.

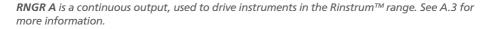

C \_\_\_ SERIAL DATA SOURCE scrolls across the display and toggles with the currently selected serial data source. Using the ♠ and ▶ buttons, select: DISP, CH 1, CH 2, CH 3, CH 4 or CH AVE, and then press P.

**DISP** will use the current display source (selected in 5.3B) for the serial data source, while **CH AVE** will use the channel average value.

- D \_\_\_ BAUD RATE scrolls across the display and toggles with the current selection. Use the ♠ and ♣ buttons to select one of: 1200, 2400, 4800, 9600, 19200, 38400, 57600 or 115200. Then press P.
- E \_\_\_ PARITY scrolls across the display and toggles with the currently selected parity. Using the ♠ and ♣ buttons, select: NONE, ODD or EVEN, and then press P.
- F \_\_\_ SERIAL ADDRESS scrolls across the display and toggles with the currently selected serial address. Use the ♠ and ▶ buttons to alter the serial address, and then press P.

The serial address parameter is used to identify a particular device when it is used with other devices in a system. (It applies particularly to **MODBUS** mode when used on an RS485 serial network.) The serial address of the controller must be set to match the serial address defined in the master device.

### 5.8 - Edit Cal PIN number

- A \_\_\_ EDIT CAL PIN NUMBER scrolls across the display and toggles with SKIP.

  Press P to skip and return to the operational display, or the button and then P to ENTER and change your PIN number.
- B \_\_\_ ENTER NEW CAL PIN NUMBER scrolls across the display and toggles with the current PIN (default 1). Using the ♠ and ♣ buttons, enter your new Cal PIN number. Then press P to exit to the operational display.

# 6 SETPOINT SETUP

Your controller will allow configuration of up to 6 setpoints, however full functionality is only supported when relay output hardware is installed.

(Setpoints with no corresponding relay output hardware may be used as simple LED indicators, if desired. In this case, features requiring relay output functionality will continue to appear in the setup menu, but will be ignored by the controller.)

#### 6.1 - Enter SP PIN number

A Enter setpoint setup mode by pressing and holding the F2 button for 3 seconds.

\_\_\_ ENTER SP PIN NUMBER scrolls across the display and toggles with 0. Use the ♠ and ♣ buttons to enter your security code (factory default 1). Then press P. If the correct PIN is entered, setup is started at 6.2.

If an incorrect PIN number is entered, \_\_\_ INCORRECT PIN – ACCESS DENIED scrolls across the display and it returns to normal operating mode.

You will have the opportunity to change your PIN number at the end of this section (6.3). If you have forgotten your PIN number, see Section 8.

# 6.2 - Setpoint setup

- A \_\_\_ EDIT SETPOINT scrolls across the display and toggles with SKIP. Press P now to skip to 6.3, or use the ♠ and ♣ buttons to select a setpoint to edit, and then press P.
- B \_\_\_ SP VALUE scrolls across the display and toggles with the current value for the selected setpoint. Using the ♠ and ♣ buttons, adjust the display value at which the selected setpoint will activate, and then press P.

- C The step that you proceed to now will depend on which setpoint you are editing (selected in 6.2A):
  - → If you are currently editing SP 1, skip to 6.2E now.
  - ▶ If you are currently editing **SP 2–6**, continue to 6.2D now.
- D \_\_\_ TRACK SP1 scrolls across the display and toggles with the tracking setting for the selected setpoint. Using the ♠ and ♣ buttons, select OFF or ON, and then press P.
  - ⇒ If you selected **OFF**, continue to 6.2E now.
  - ⇒ If you selected **ON**, skip to 6.2F now.

A setpoint with TRACK SP1 enabled will track the setpoint value of SP 1, with the setpoint value of the tracking setpoint becoming an offset value.

- E \_\_\_ SP SOURCE scrolls across the display and toggles with the activation source for the selected setpoint. Use the ♠ and ▶ buttons to select an option from: CH 1, CH 2, CH 3, CH 4 or CH AVE, and then press P.
- F \_\_\_ SP ACTIVATION scrolls across the display and toggles with the current activation for the selected setpoint. Using the ♠ and ♣ buttons, select the relay activation to operate ABOVE or BELOW the setpoint value, and then press P.

  ABOVE: Relay turns on above the setpoint value and off below it. BELOW: Relay turns on below the setpoint value and off above it.
- G \_\_\_ SP TYPE scrolls across the display and toggles with the hysteresis type for the selected setpoint. Using the ♠ and ▶ buttons, select either ALARM or CNTRL (control), and then press P.

**ALARM - SETPOINT VALUE** controls setpoint activation point. **HYSTERESIS VALUE** controls setpoint deactivation point.

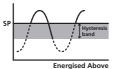

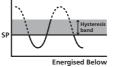

**CNTRL - SETPOINT VALUE** controls setpoint deactivation point. **HYSTERESIS VALUE** controls setpoint reactivation point.

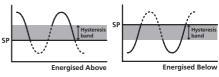

H \_\_\_ HYSTERESIS VALUE scrolls across the display and toggles with the hysteresis value for the selected setpoint. Use the ♠ and ♣ buttons to adjust this value if required, and then press ₱.

| vation, and will operate as per the <b>SP TYPE</b> setting selected in 6.2G. |
|------------------------------------------------------------------------------|
| MAKE DELAY scrolls across the display and toggles with the current make      |

The HYSTERESIS VALUE defines the senaration hand between setnoint activation and deacti-

- I \_\_\_ MAKE DELAY scrolls across the display and toggles with the current make delay time for the selected setpoint. This is the time delay between setpoint activation, and when the relay turns on. Adjust this value in 0.1 second increments using the ♠ and ♣ buttons, and then press P.
- J \_\_\_ USER ACCESS? scrolls across the display and toggles with the direct access permission setting for the selected setpoint. Use the ♠ and ♣ to select either OFF or ON, and then press P.

When enabled, this option allows the selected setpoint's value to be edited directly after pressing the [2] button, without needing to enter a PIN number or go through all of the other options. Each setpoint can individually have this option enabled or disabled. See Section 7.

K \_\_\_ EDIT SETPOINT scrolls across the display and toggles with SKIP. You are now back at 6.2A. To edit another setpoint, follow the instructions from 6.2A–K again. If you do not wish to edit another setpoint, press P now to skip to 6.3.

### 6.3 - Edit SP PIN number

- A \_\_\_ EDIT SP PIN NUMBER scrolls across the display and toggles with SKIP.

  Press P to skip and return to the operational display, or the button and then P to ENTER and change your PIN number.
- B \_\_\_ ENTER NEW SP PIN NUMBER scrolls across the display and toggles with the current PIN (default 1). Using the ♠ and ♣ buttons, enter your new SP PIN number. Then press P to exit to the operational display.

### 7 SETPOINT DIRECT ACCESS

When this feature is enabled, the selected setpoint will be editable via the  $\boxed{F2}$  button without entering a PIN.

If none of the setpoints have their direct access option enabled in 6.2J then this feature will be disabled and the  $\lceil F2 \rceil$  button will not respond to a short button press.

- A Begin by pressing the F2 button for less than 3 seconds.
- B The name of the first access-enabled setpoint will appear on the display and toggle with the current value for that setpoint. Using the ♠ and ▶ buttons, adjust the selected value. Then press ▶ to accept and continue.
- C The name of the next access-enabled setpoint will appear on the display, along with its setpoint value. Repeat step 7B. The direct access menu will proceed through all access-enabled setpoints in this fashion. Pressing P for the last enabled setpoint will exit and return to the operational display.

# RESET PIN NUMBERS / VIEW FIRMWARE VERSION

If you have forgotten your PIN number(s), follow the procedure below to reset both the Cal and SP PINs to their factory default of 1.

This procedure will also allow you to view the current software installed on your controller, which may be required for support purposes.

- A Press ♠, ▶ and P at the same time. (This key combination can be difficult to execute and you may need several tries to get it right.)
- B A message will appear on the display, with details of the unit's current software configuration (Product Name, Firmware Version, and Macro Version). At the end, you will see ALL PIN NUMBERS RESET TO 1.
- C Reset the default PIN numbers if required by following the instructions in 5.8 and 6.3, entering '1' whenever you are prompted for your current PIN.

8

# A

#### **APPENDIX A - SERIAL MODES**

#### A.1 - Custom ASCII mode

Custom ASCII is a simple, custom protocol that allows connection to various PC configuration tools. ('Custom ASCII' differs from the 'Modbus (ASCII)' protocol used by some devices.) Custom ASCII command strings must be constructed in this order:

- <Start> <Controller Address> <Read/Write Command> <Register Address> <Separator Character> <Data Value> <Message Terminator>
- **Start** Use '**S**' for the start character of a command string (not case sensitive). This must be the first character in the string.
- Controller Address Use an ASCII number from '1' to '255' for the controller address. If the character following the start character is not an ASCII number, then address '0' is assumed. All controllers respond to address '0'.
- **Read/Write Command -** Use ASCII 'R' for read, 'U' for unformatted read, or 'W' for write (not case sensitive). Any other character aborts the operation.
  - In Custom ASCII mode, data is normally read as formatted (which includes decimals and any text characters that may be selected to show units). However it is also possible to read unformatted data by using a 'U' in the read command. There is no unformatted write command, as when writing to fixed point registers, any decimal point and text characters are ignored.
- Register Address The register address for the read/write operation will be an ASCII number from '1' to '65535'. This character must be specified for a write command, but may be omitted for a read command, (in which case the controller will respond with the data value currently on the display).
- **Separator Character** The separator character can be either a space or a comma, and is used to separate the register address from the data value.
- **Data Value -** Must be an ASCII number. The absolute limits for this number are -1000000 to +1000000, but note that not all registers will accept this range.
- Message Terminator This is the last character, and must be either a '\$' (dollar) or an '\*' (asterisk). Neither of these characters should be used elsewhere in the

message string. If '\$' is used, a 50ms minimum delay is inserted before a reply is sent. If '\*' is used, a 2ms minimum delay is inserted before a reply is sent.

| Example       | Description                                                               |
|---------------|---------------------------------------------------------------------------|
| SR\$          | Read display value from all controllers, 50ms delay.                      |
| S15R\$        | Read display value from controller address 15, 50ms delay.                |
| S3U40*        | Read unformatted data in channel 4 from controller address 3, 2ms delay.  |
| S2W2 -10000\$ | Write -10000 to the display register of controller address 2, 50ms delay. |
| SWT CHAN_1\$  | Write ASCII text string Chan_1 to channel 1 text register, 50ms delay.    |

#### Custom ASCII Registers - Active for models with relay output installed

| o bit orisigned |                |
|-----------------|----------------|
| Address         | Function       |
| 8207            | Baudrate       |
| 8211            | Serial address |

Serial mode

# 16 Bit Unsigned

8215

8 Rit Unsigned

| Address | Function                        |
|---------|---------------------------------|
| 4181-   | Hysteresis (SP1=4181, SP2=4182, |
| 4184    | SP3 =4183, SP4=4184)            |
| 4197–   | Make delay (SP1=4197,           |
| 4200    | SP2=4198, SP3=4199, SP4=4200)   |

Note: Address **16543** is a read/write null terminated text string, into which you can write your own identification text (up to 62 characters).

| 32 | Bit | Signed |
|----|-----|--------|
|----|-----|--------|

| Address | Function             |  |
|---------|----------------------|--|
| 7       | Process CH 1         |  |
| 17      | Process CH 2         |  |
| 19      | Process CH 3         |  |
| 21      | Process CH 4         |  |
| 39      | Process average      |  |
| 57      | Peak                 |  |
| 59      | Valley               |  |
| 111     | Setpoint 1           |  |
| 113     | Setpoint 2           |  |
| 115     | Setpoint 3           |  |
| 117     | Setpoint 4           |  |
| 239     | Alarm status         |  |
| 381     | D/A scale low value  |  |
| 405     | D/A scale high value |  |

Controller Response - After the controller has completed a read or write instruction, it responds by sending a carriage return/line feed (CR/LF) back to the host. If the instruction was a read command, the CR/LF follows the last character in the

ASCII string. If it was a write command, CR/LF is the only response sent back. The host must wait for this before sending further commands to the controller. If the controller encounters an error, it will respond with a null (0x00) CR/LF.

# A.2 - Modbus (RTU) mode

Modbus (RTU) is an industry standard RTU slave mode that allows connection to a wide range of devices. Modbus registers are all holding registers, and should be accessed via function codes 3 and 6.

Register addresses are displayed in the Modicon<sup>™</sup> 5-digit addressing format. I.e. Register 65=400065 (subtract 1 for direct addressing).

### Modbus (RTU) Registers - Active for models with relay output installed

| 8 Bit Unsigned                                                      |  |  |  |
|---------------------------------------------------------------------|--|--|--|
| Function                                                            |  |  |  |
| Baudrate                                                            |  |  |  |
| Serial address                                                      |  |  |  |
| Serial mode                                                         |  |  |  |
|                                                                     |  |  |  |
| 16 Bit Unsigned                                                     |  |  |  |
| Function                                                            |  |  |  |
| Hysteresis (SP1=404181, SP2=<br>404182, SP3=404183, SP4=<br>404184) |  |  |  |
| Make delay (SP1=404197, SP2=<br>404198, SP3=404199, SP4=<br>404200) |  |  |  |
|                                                                     |  |  |  |

| 32 Bit Signed (2 x 16 Bit) |        |                      |  |
|----------------------------|--------|----------------------|--|
| LSW                        | MSW    | Function             |  |
| 400007                     | 400008 | Process CH 1         |  |
| 400017                     | 400018 | Process CH 2         |  |
| 400019                     | 400020 | Process CH 3         |  |
| 400021                     | 400022 | Process CH 4         |  |
| 400039                     | 400040 | Process average      |  |
| 400057                     | 400058 | Peak                 |  |
| 400059                     | 400060 | Valley               |  |
| 400111                     | 400112 | Setpoint 1           |  |
| 400113                     | 400114 | Setpoint 2           |  |
| 400115                     | 400116 | Setpoint 3           |  |
| 400117                     | 400118 | Setpoint 4           |  |
| 400239                     | 400240 | Alarm status         |  |
| 40587                      | 40588  | D/A scale low value  |  |
| 40591                      | 40592  | D/A scale high value |  |

Note: Address **416543** is a read/write null terminated text string, into which you can write your own identification text (up to 62 characters). This is accessed using a standard Modbus read/write command for holding registers, where each 16 bit register holds 2 x ASCII string characters in sequence.

# A.3 - Ranger A mode

Ranger A is a continuous output, used to drive remote displays and other instruments in the Rinstrum<sup>TM</sup> range. (Ranger is a trade name belonging to Rinstrum Pty Ltd.) Ranger A output strings are constructed as shown:

<Start> <Sign> <Output Value> <Status> <End>

Start - STX character (ASCII 02)

**Sign -** Output value sign (space for + and dash for -)

Output Value - Seven character ASCII string containing the current output value and decimal point. (If there is no decimal point, then the first character is a space. Leading zero blanking applies.)

**Status -** Single character output value status. 'U'=Under, 'O'=Over, 'E'=Error.

End - ETX character (ASCII 03)

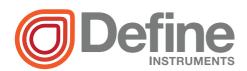

#### **Define Instruments**

New Zealand (Head Office)

10B Vega Place, Rosedale,

Auckland 0632, New Zealand PO Box 245 Westpark Village, Auckland 0661, New Zealand

**Ph**: +64 (9) 835 1550 **Fax**: +64 (9) 835 1250

sales@defineinstruments.co.nz

www.defineinstruments.co.nz

United States (Dallas, TX)

Ph: (214) 926 4950

sales@defineinstruments.com

www.defineinstruments.com

South Africa (Pretoria)

sales@defineinstruments.co.za

www.defineinstruments.co.za